#### **Zawartość opakowania**

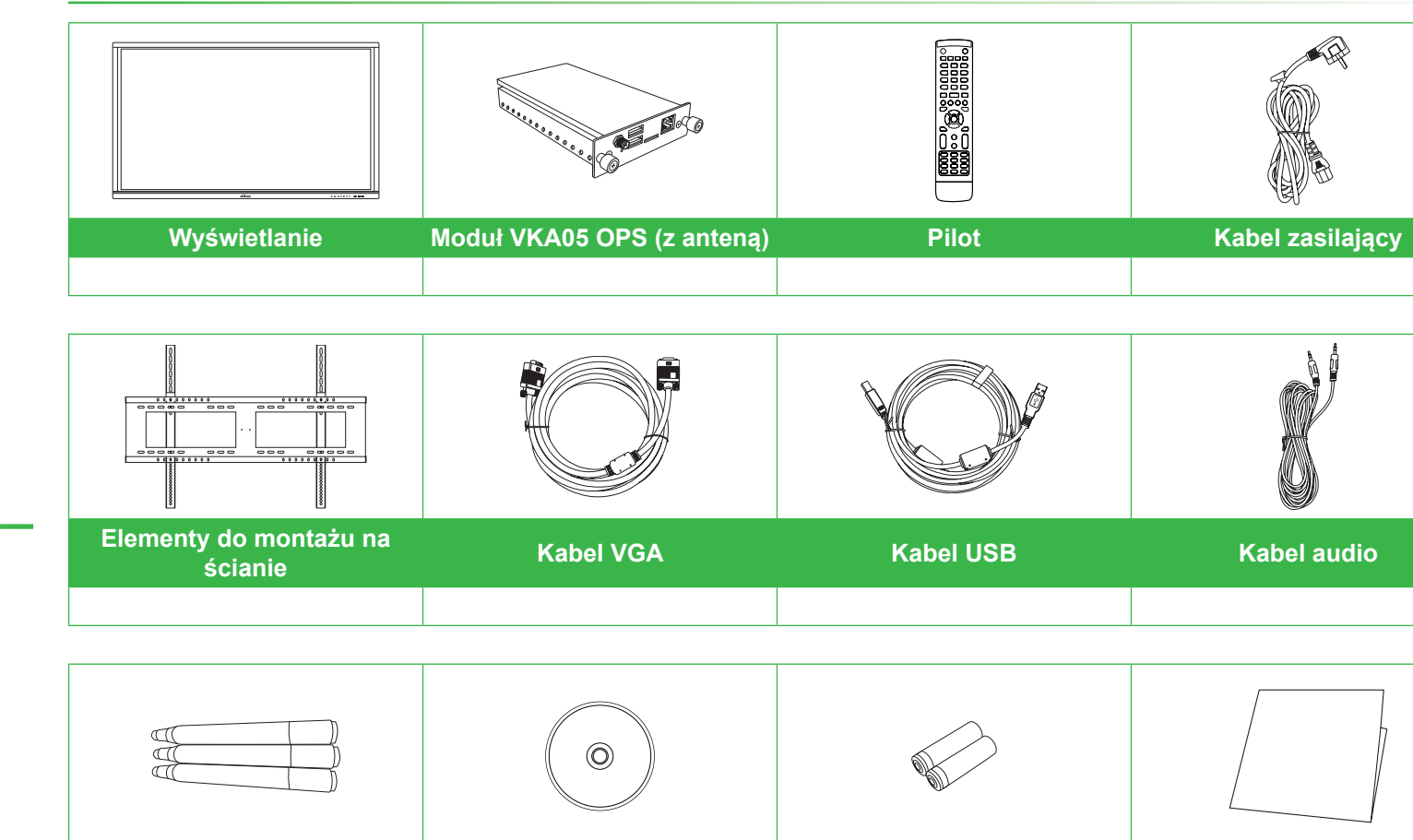

# NovoTouch

### **Instalacja modułu OPS**

#### **Porty i złącza (Strona prawa)**

**Z zainstalowanym modułem Android OPS**

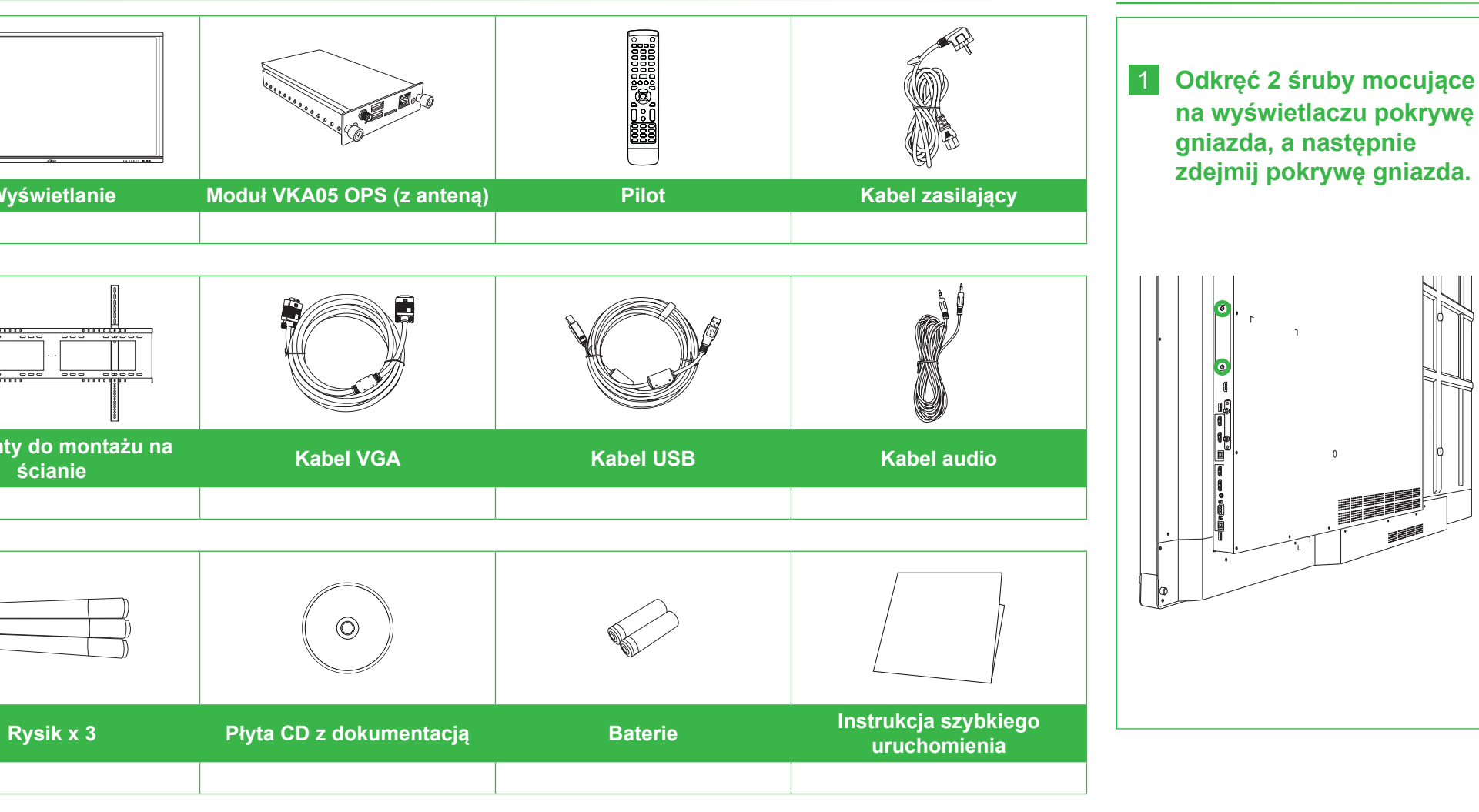

## **Przegląd wyświetlacza (Przód) Przegląd wyświetlacza (Tył)**

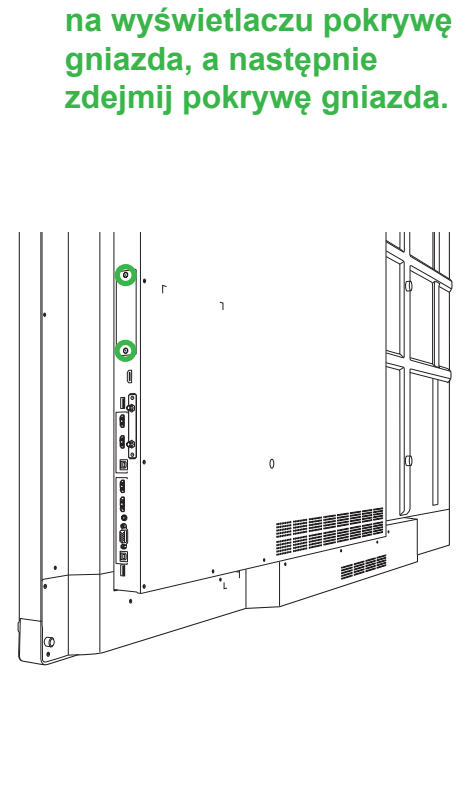

3 **Przykręć dwie śruby mocujące na module OPS, aż do prawidłowego zamocowania modułu na wyświetlaczu, a następnie zainstaluj antenę.**

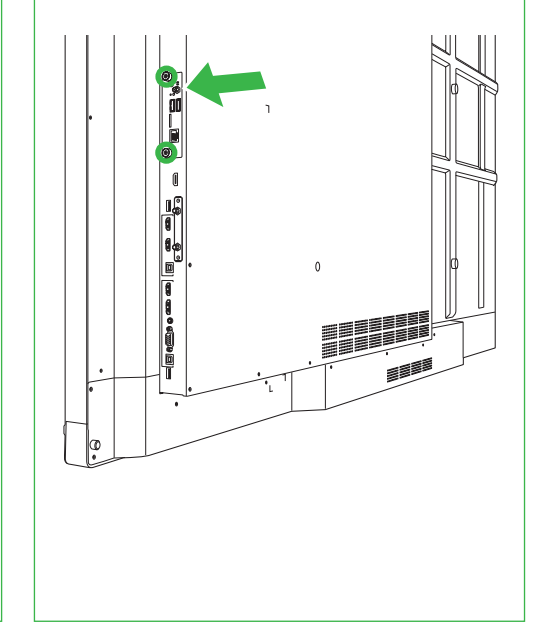

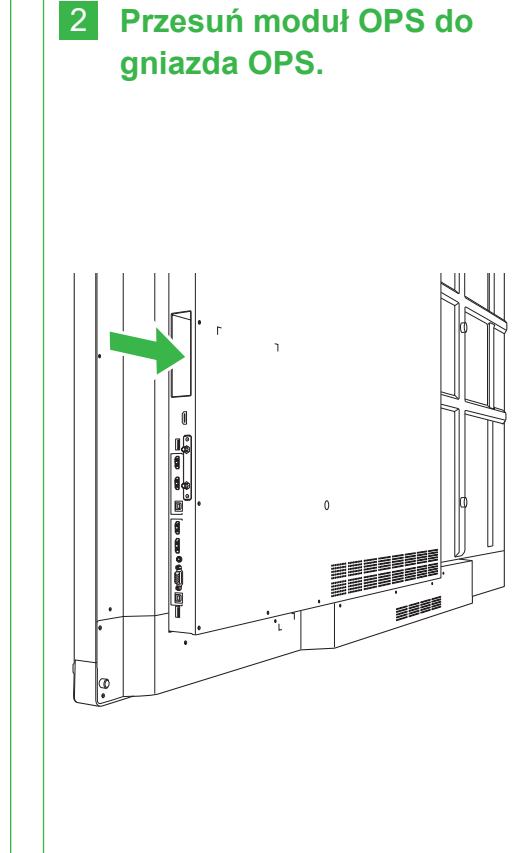

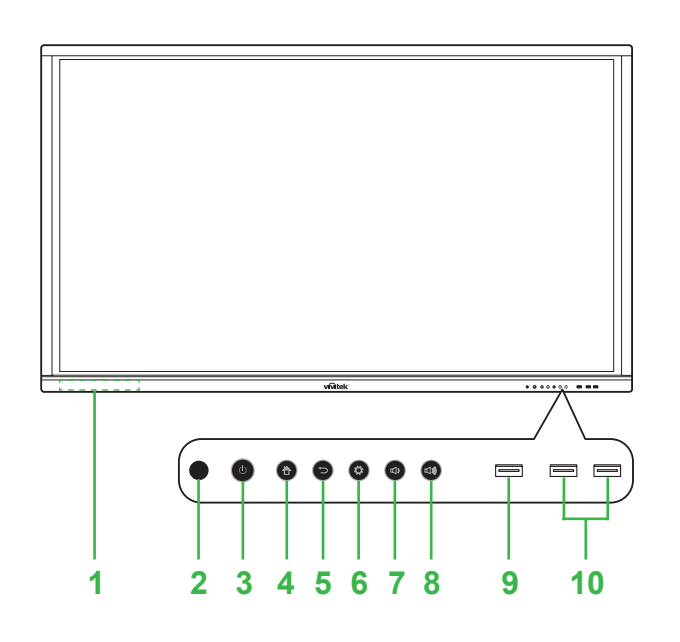

- **Czujnik podczerwieni (dla pilota)** 7 Przycisk zmniejszenia głośności 3 Przycisk zasilania/Wskaźnik LED stanu **8 Przycisk zwiększenia głośności** 4 Przycisk strony głównej enterpretational enterpretational enterpretational enterpretational enterpretational enterpretational enterpretational enterpretational enterpretational enterpretational enterpretational enterpret
- 
- Magnetyczny uchwyt rysika **6 Chipagor Kródło wejścia/Przycisk ustawień** 5 Przycisk Wstecz **10 Porty USB 2.0 x 2**

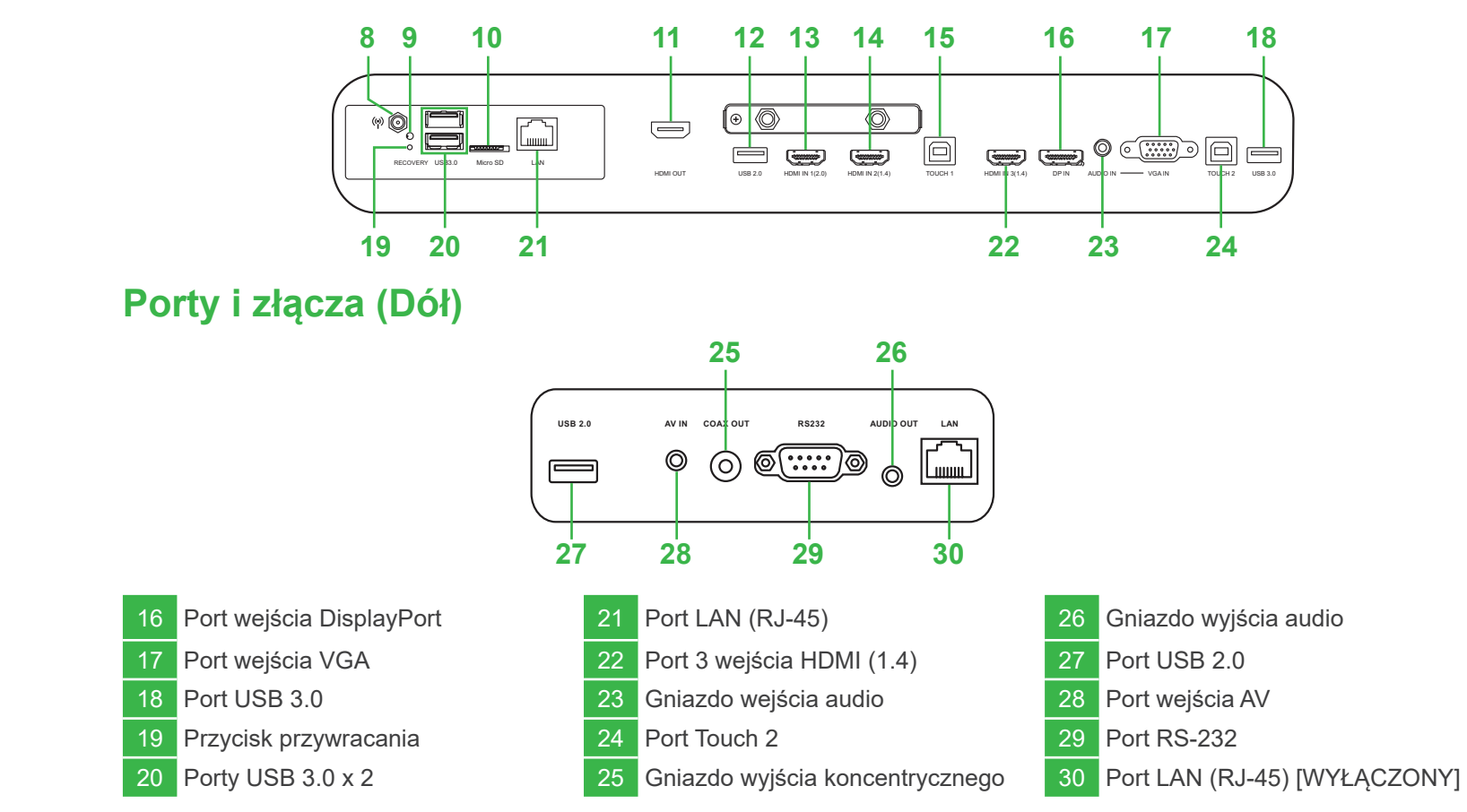

azdo zasilania 11 Port wyjścia HDMI za Goria<br>2 Goriazdo Milano Windows Operator Opera 12 Port USB 2.0

 $\overline{3}$  Port 1 wejścia HDMI (2.0)  $4 \times 14$  Port 2 wejścia HDMI (1.4) azdo karty microSD 15 Port Touch 1

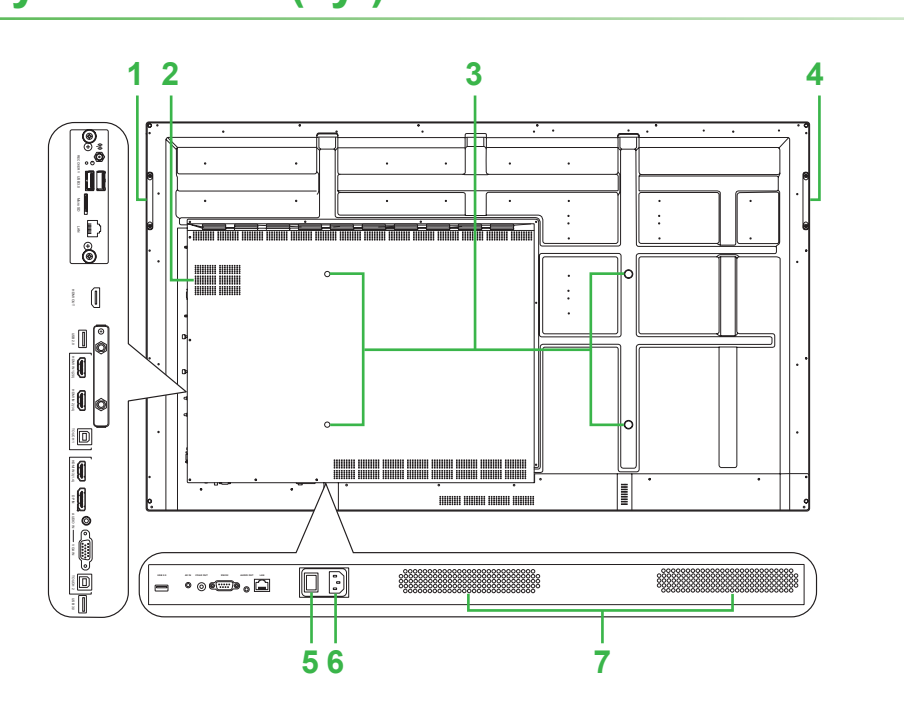

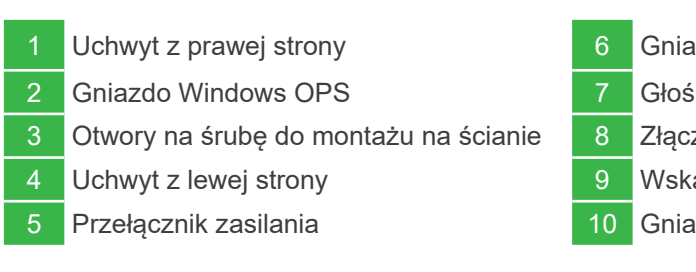

## **Instrukcja szybkiego uruchomienia**

(Wyłącznie dla modeli LK6530i, LK7530i i LK8630i)

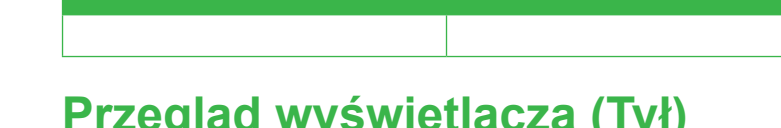

**Połączenia**

#### **Rozpoczęcie**

## **Pilot**

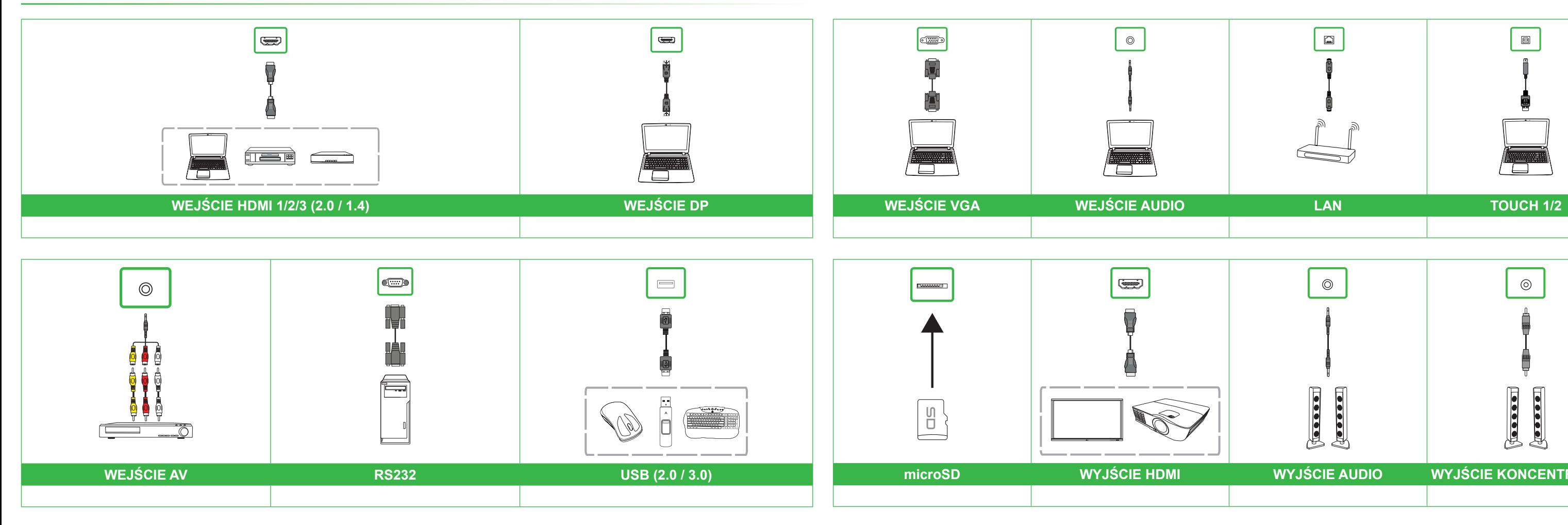

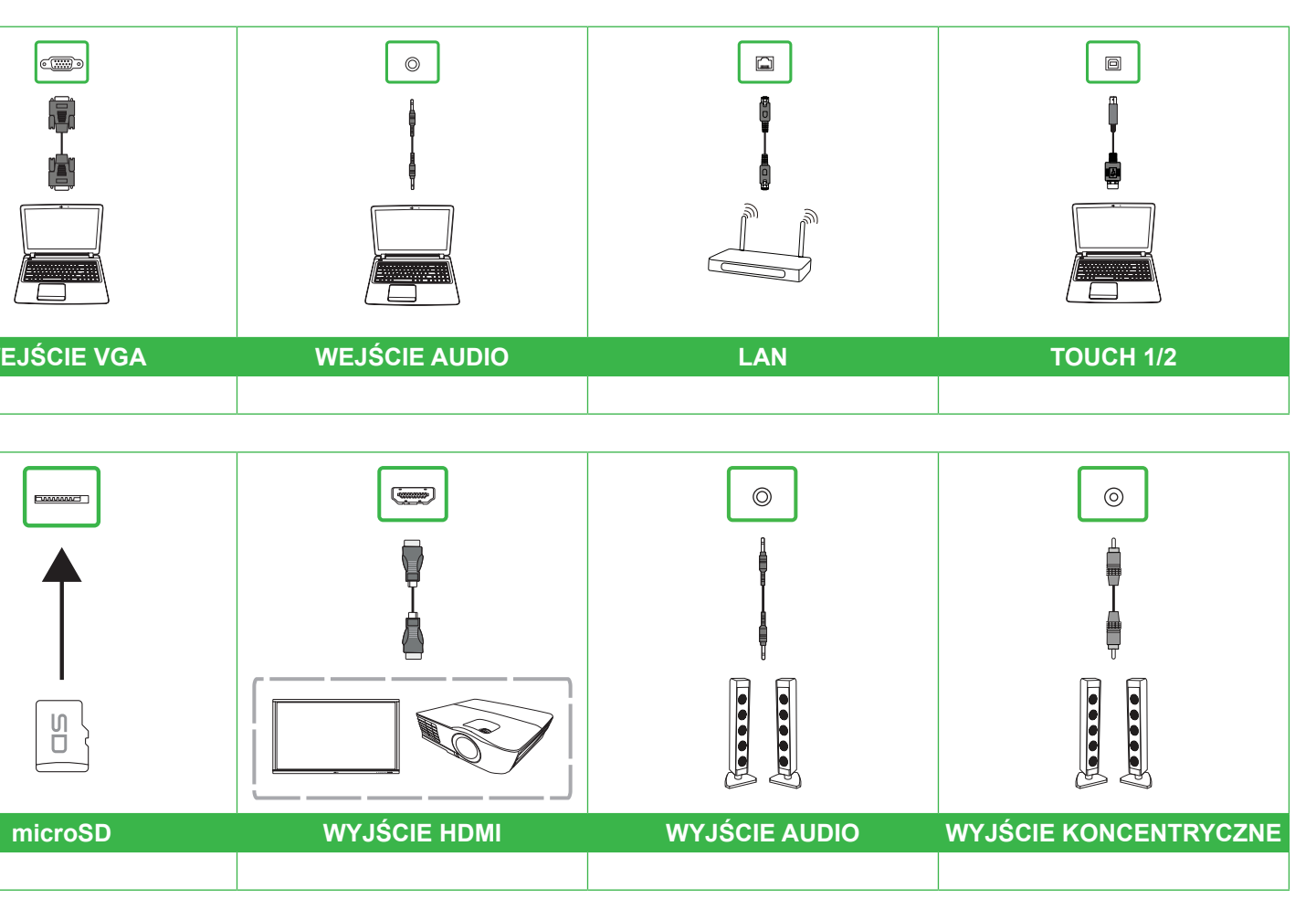

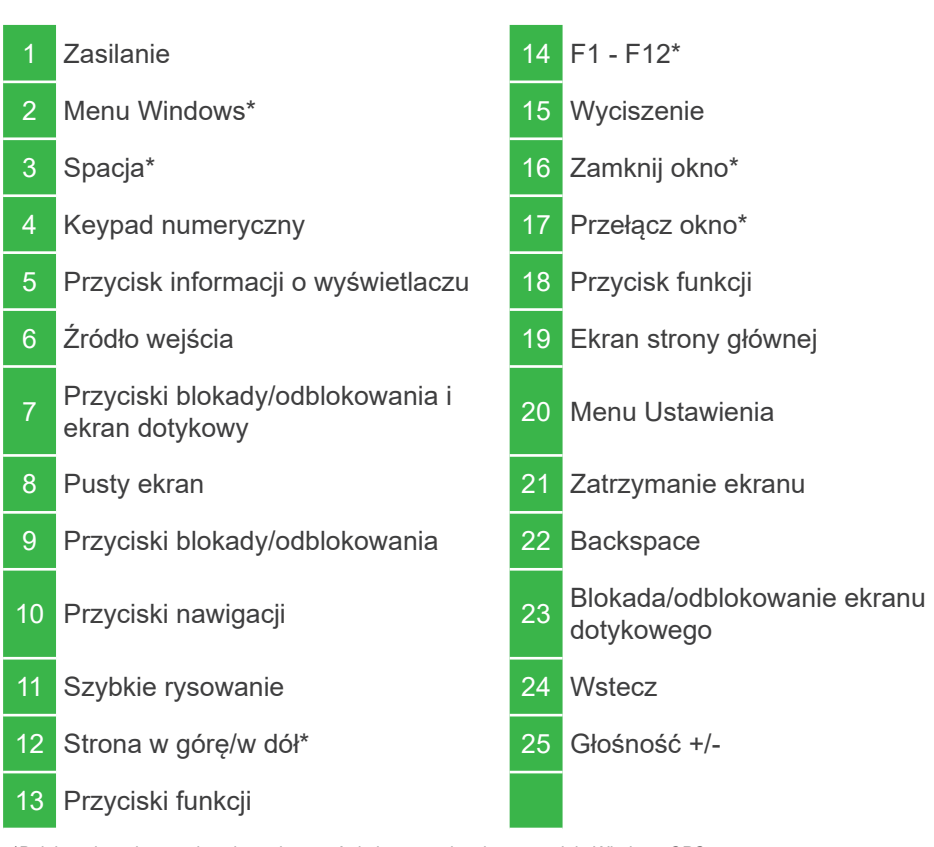

\*Działa wyłącznie po zainstalowaniu w wyświetlaczu opcjonalnego modułu Windows OPS.

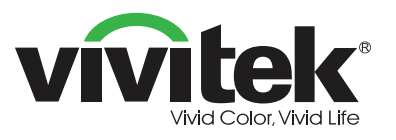

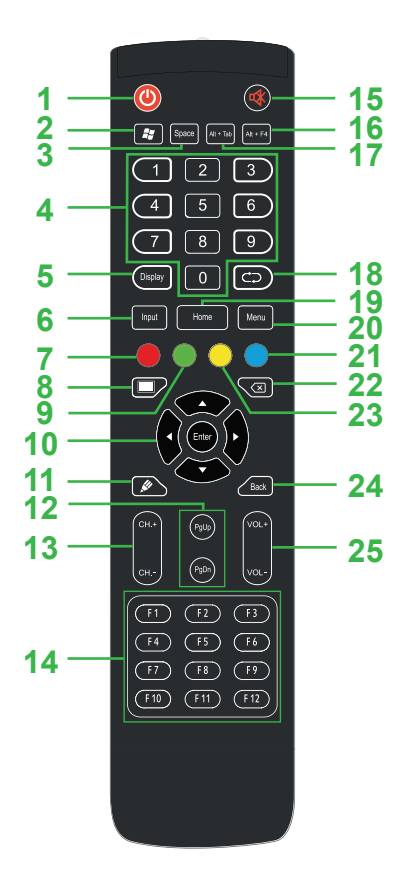

**Podłącz kabel zasilający do wyświetlacza i** 

**do źródła zasilania.**

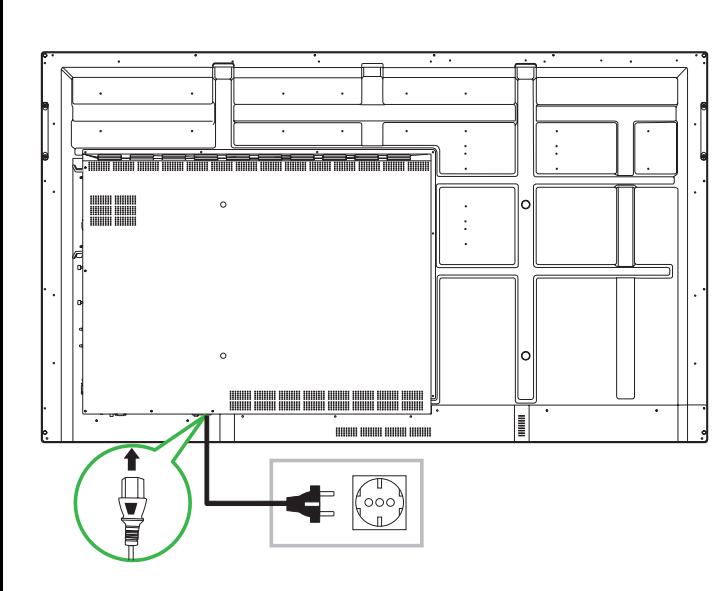

**Włącz przełącznik zasilania, a następnie naciśnij przycisk zasilania na wyświetlaczu lub na pilocie.**

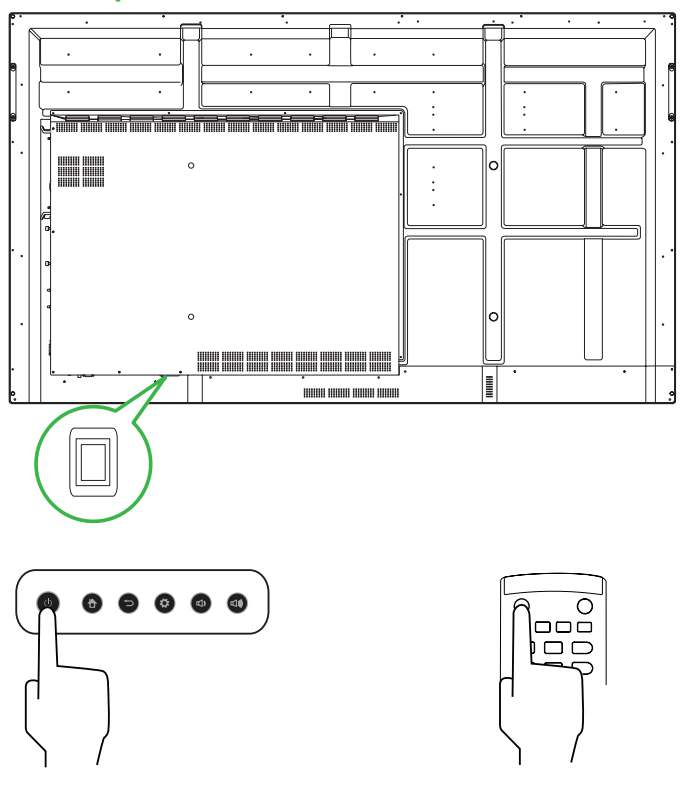

#### **Ekran strony głównej**

#### **Vivitek America**

46101 Fremont Blvd, Fremont, CA 94538 USA T: +1-510-668-5100 F: +1-510-668-0680

#### **Vivitek Asia**

7F, No. 186, Ruey Kuang Road, Neihu, Taipei 11491 Tajwan R.O.C. T: +886-2-8797-2088 F: +886-2-6600-2358

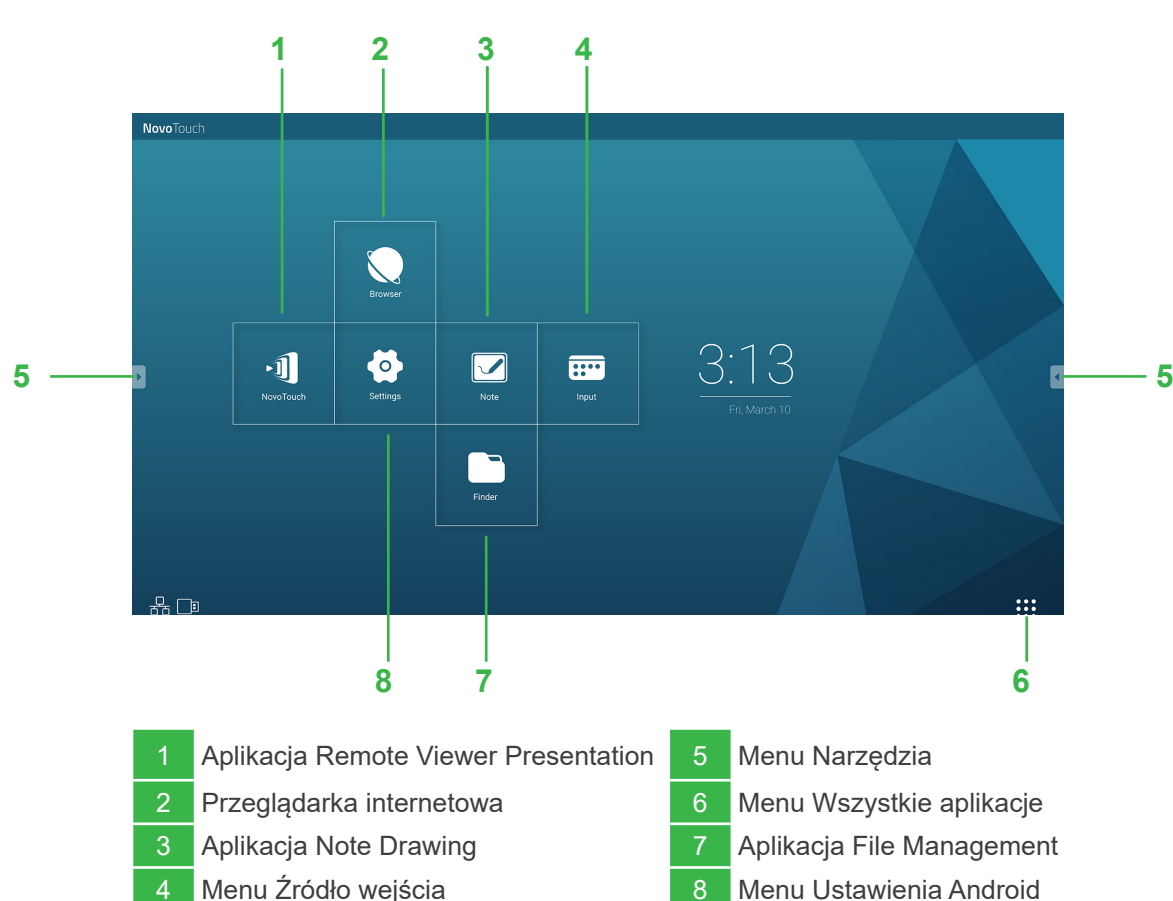

#### **Vivitek Europe**

Zandsteen 15, 2132 MZ Hoofddorp Holandia T: +31-20-800-3960 F: +31-20-655-0999

www.vivitekcorp.com

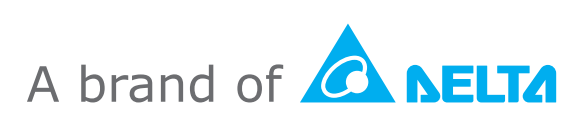

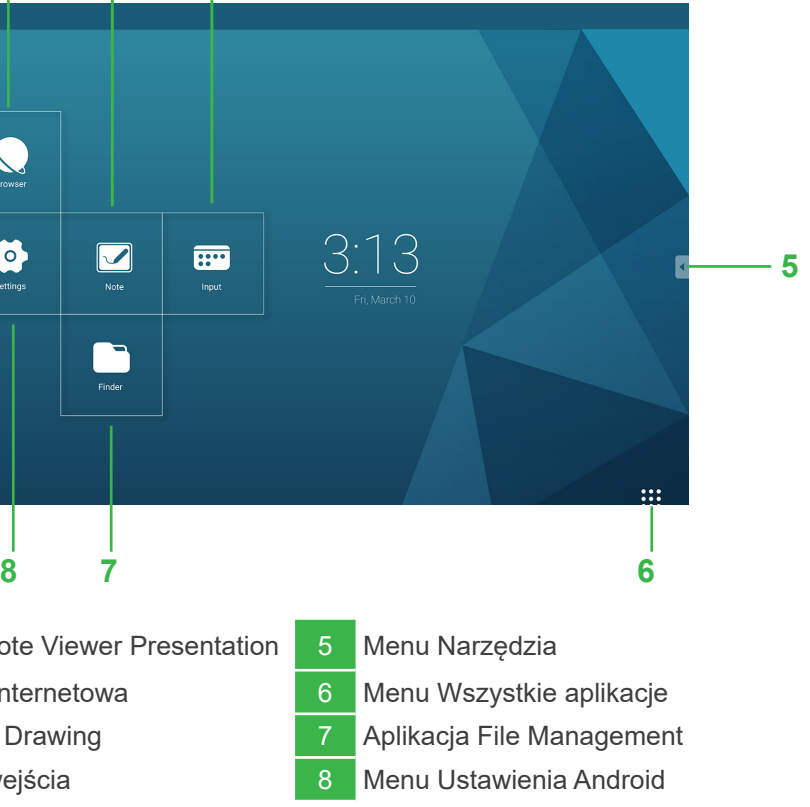